# **ಸಾಮಾಜಿಕ ಭದ್ರ ತೆ ಮತ್ತು ಪಿಂಚಣಿಗಳ ನಿರ್ದೇಶನಾಲಯ** Directorate of Social Security and Pensions **ಆಸಿಡ್ ದಾಳಿಗೆ ಒಳಗಾದ್ ಮಹಿಳೆಯರಿಗೆ ಮಾಸಾಶನ**

Acid Victim Pension

### **Step 1**: Go to **sevasindhu.karnataka.gov.in** website and click on **Departments & Services**

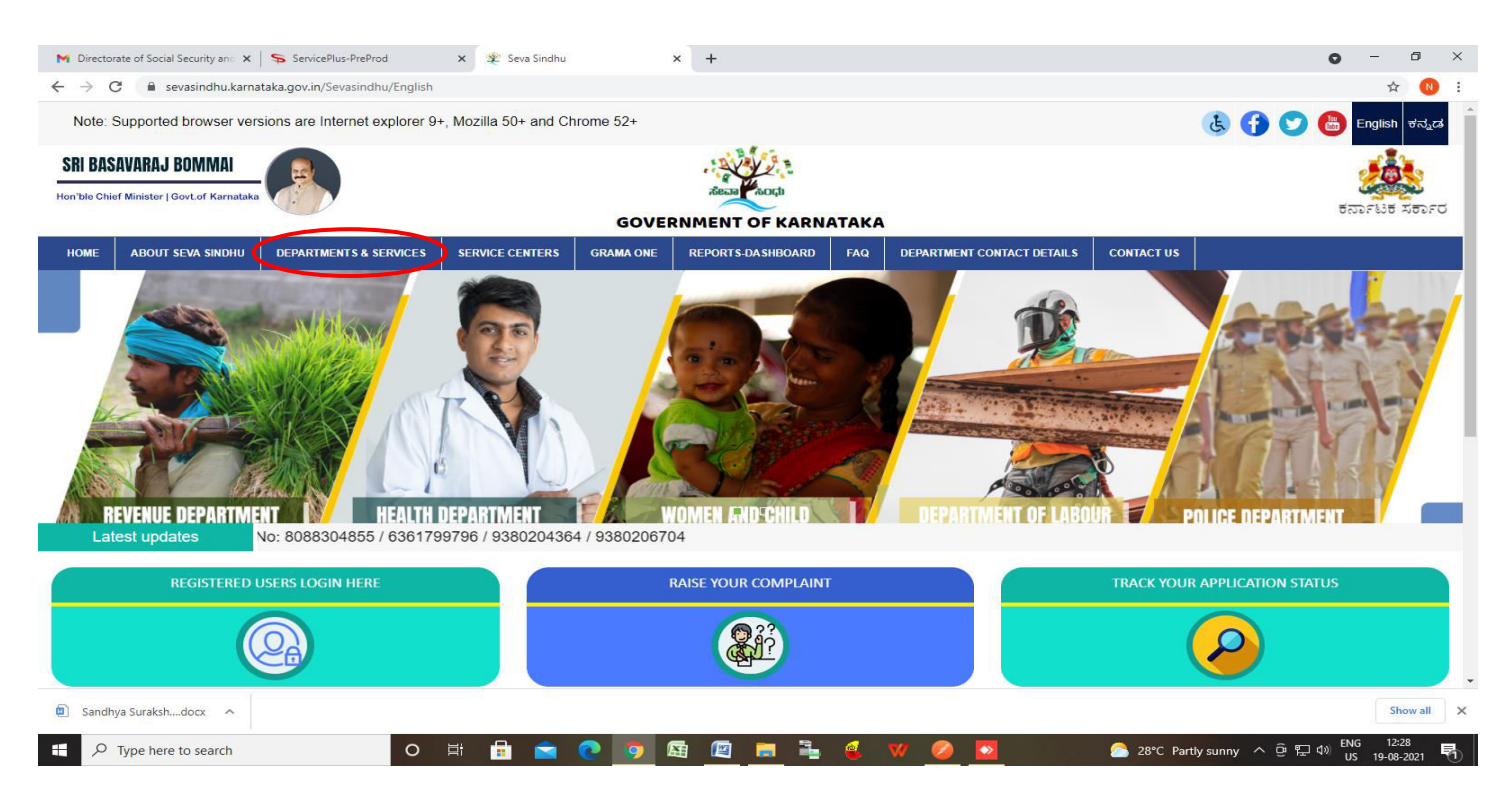

**Step 2:** Click on and **Directorate of Social Security and Pensions** Select Acid Victim Pension. Alternatively, you can search for **Application for Acid Victim Pension** in the search option.

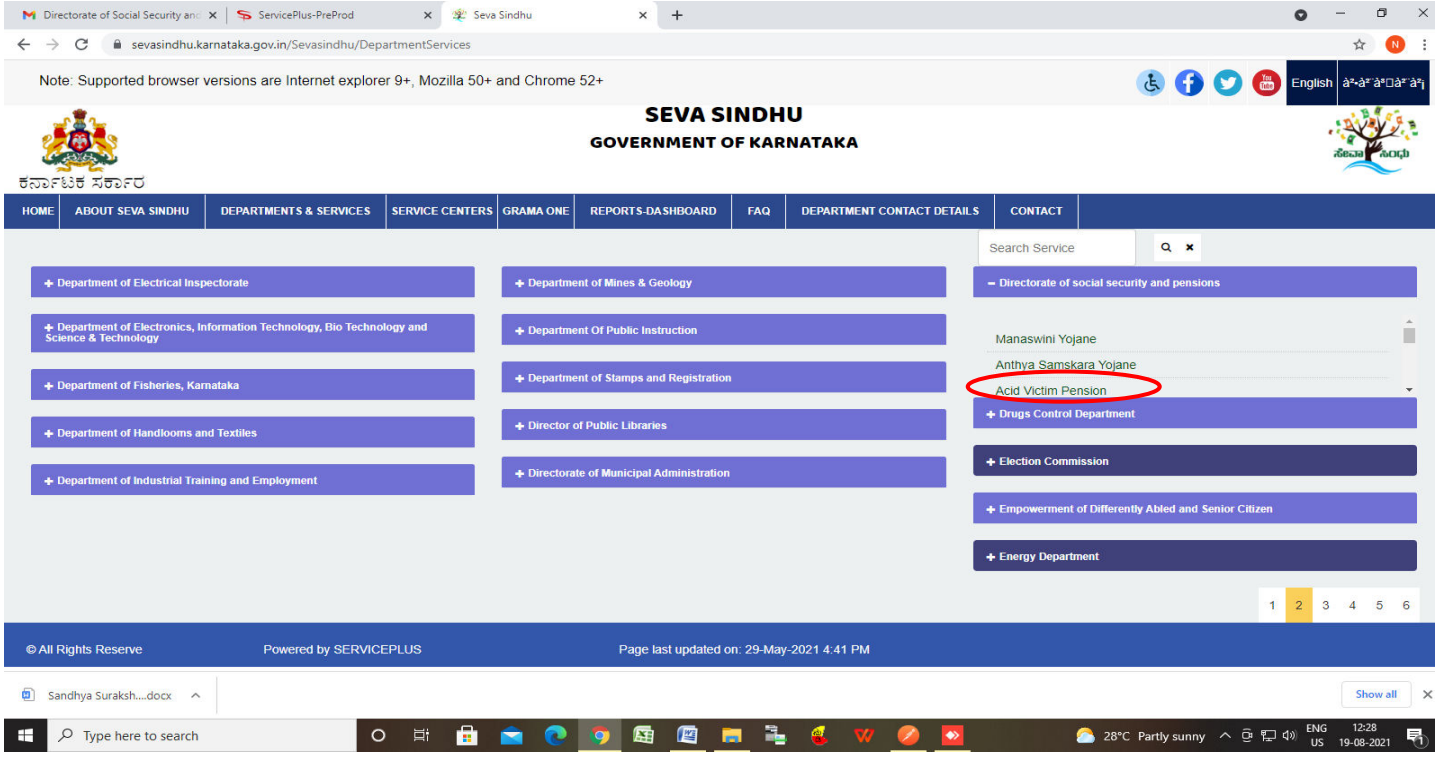

#### **Step 3** : Click on **Apply online**

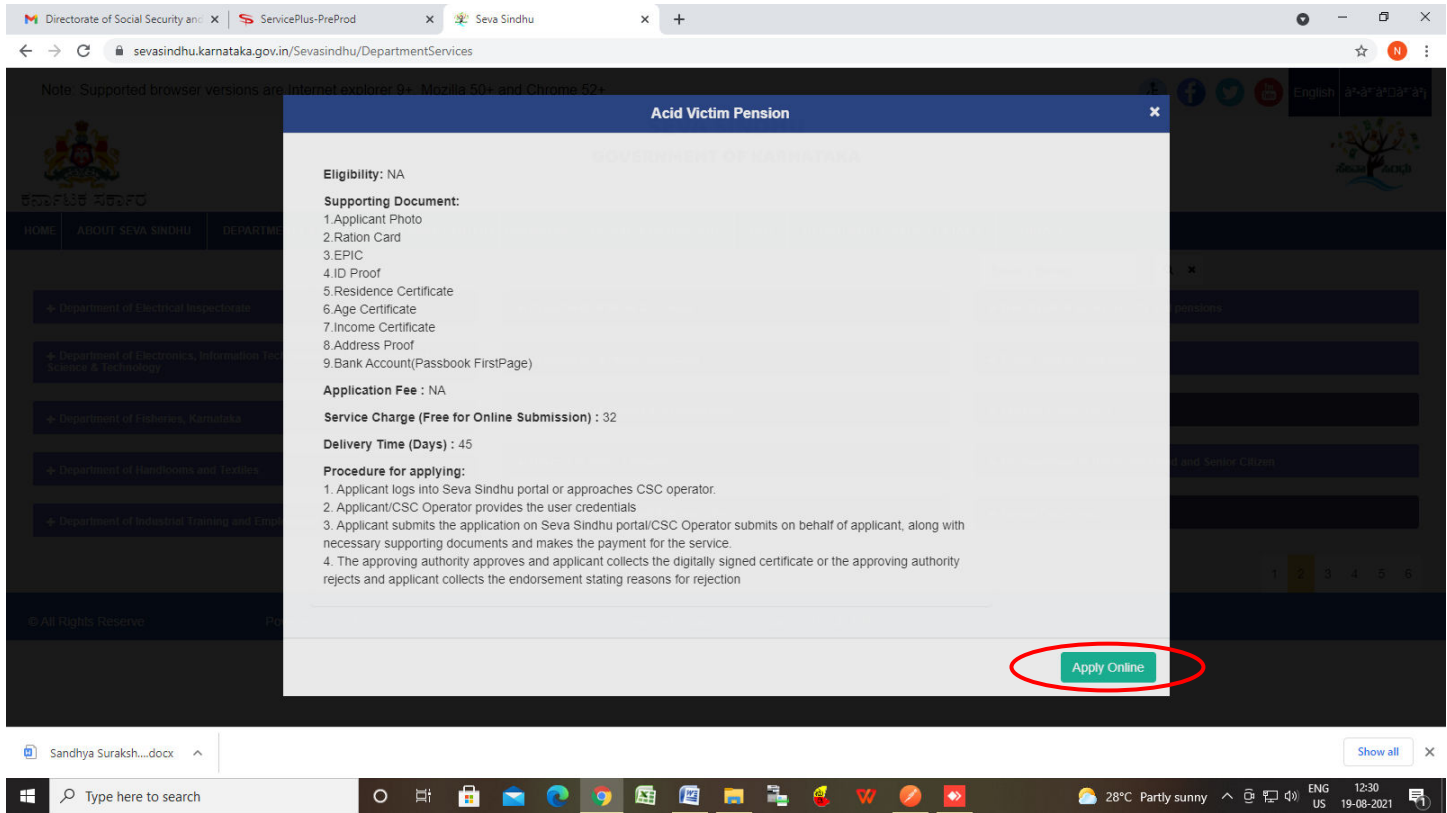

#### **Step 4**: Enter the username, password/OTP, captcha and click on **Log In** button

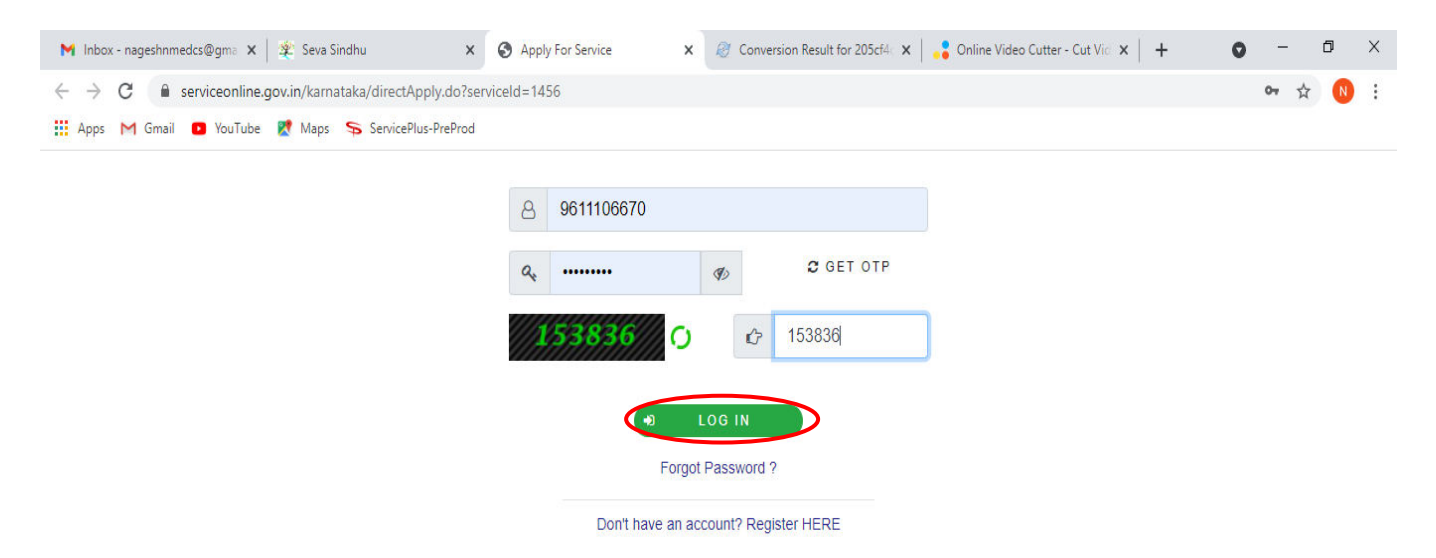

■ 會

0

 $\sqrt{2}$ 

 $\bullet$ 

Activate Windows Go to Settings to activate Windows.

H

### **Step 5** : Fill the **Applicant Details**.

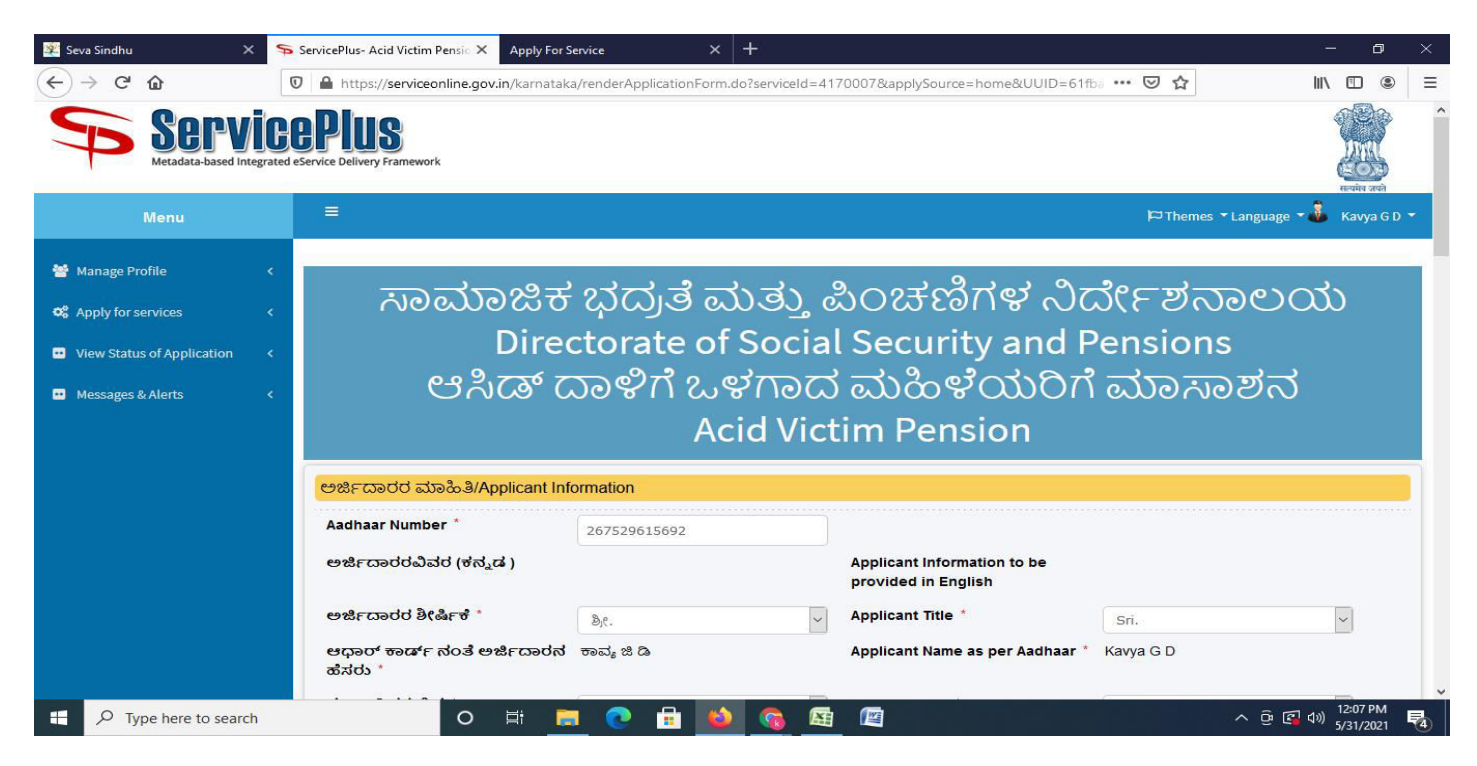

### **Step 6**: Verify the details. If details are correct, select the **checkbox ("Yes") & Submit**

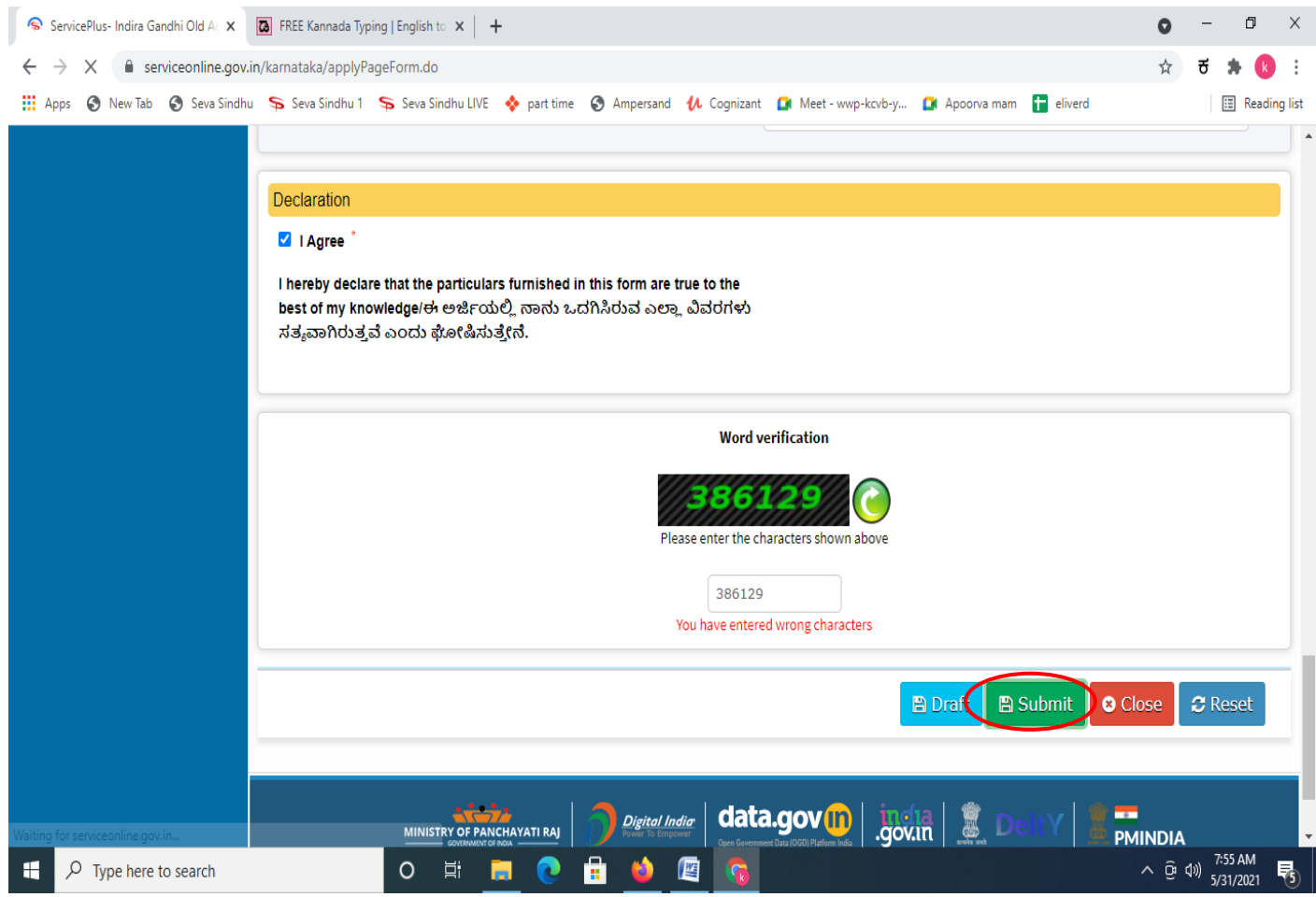

**Step 7**: A fully filled form will be generated for user verification,if have an corrections click on **Edit**  option, otherwise processed to **Attach annexure**.

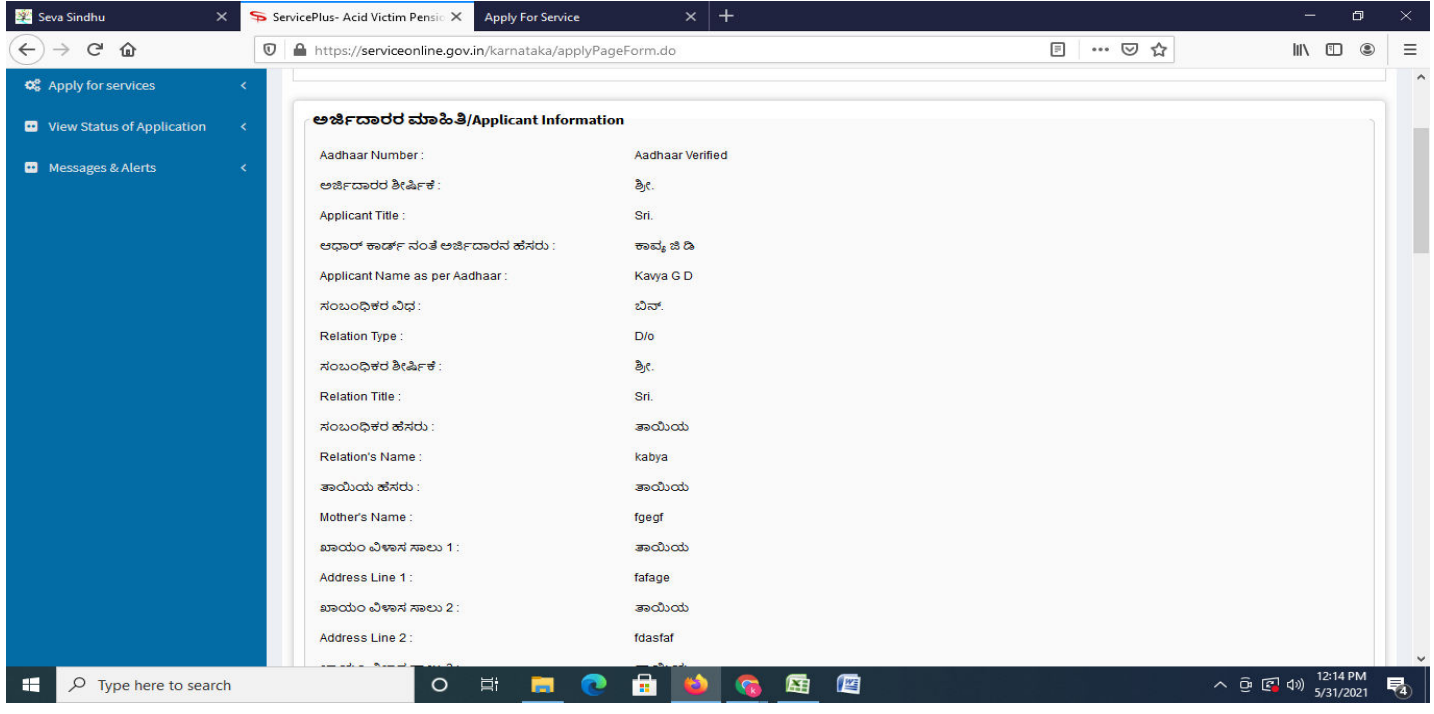

# **Step 8** : Click on **Attach annexures**

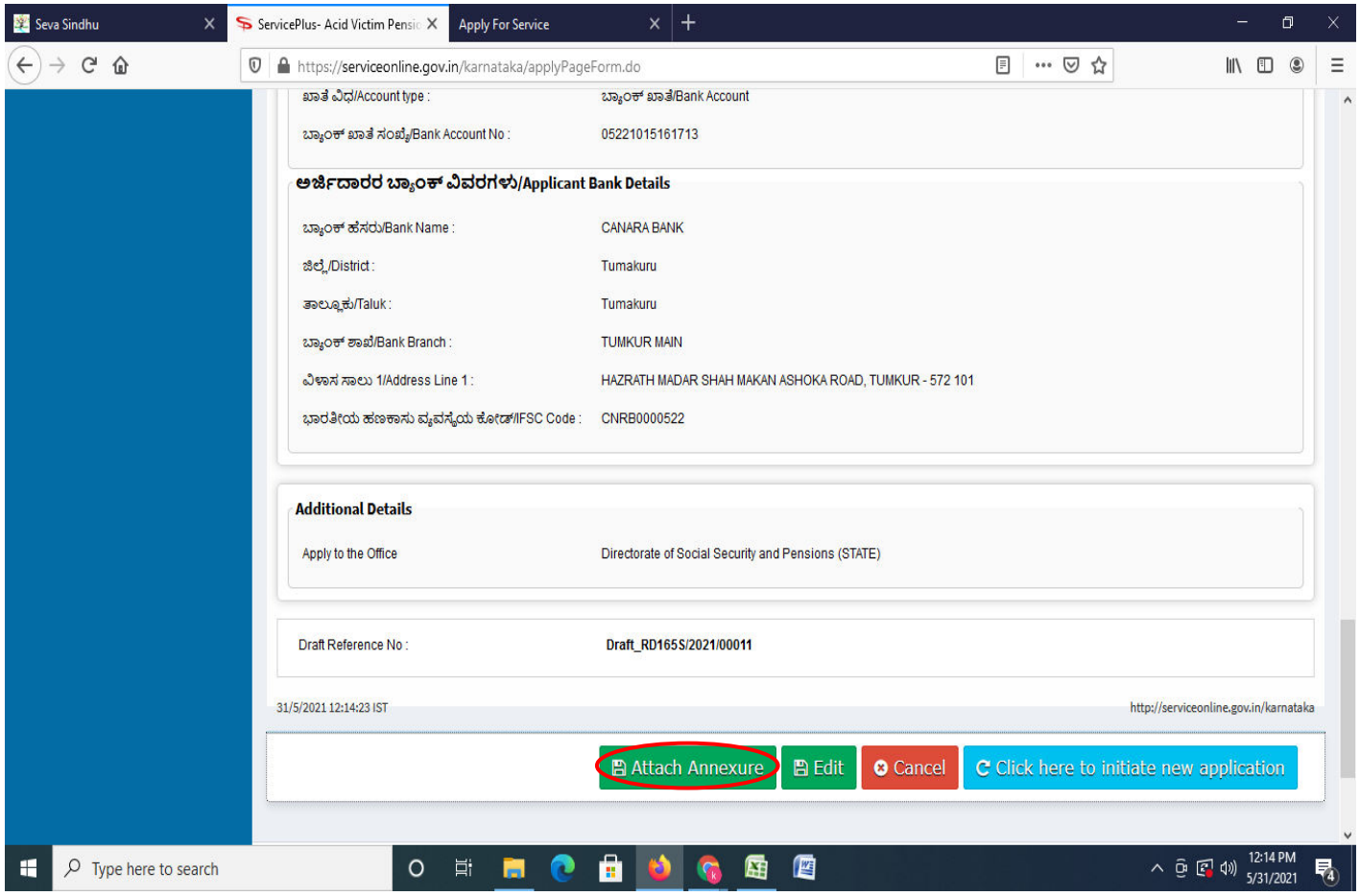

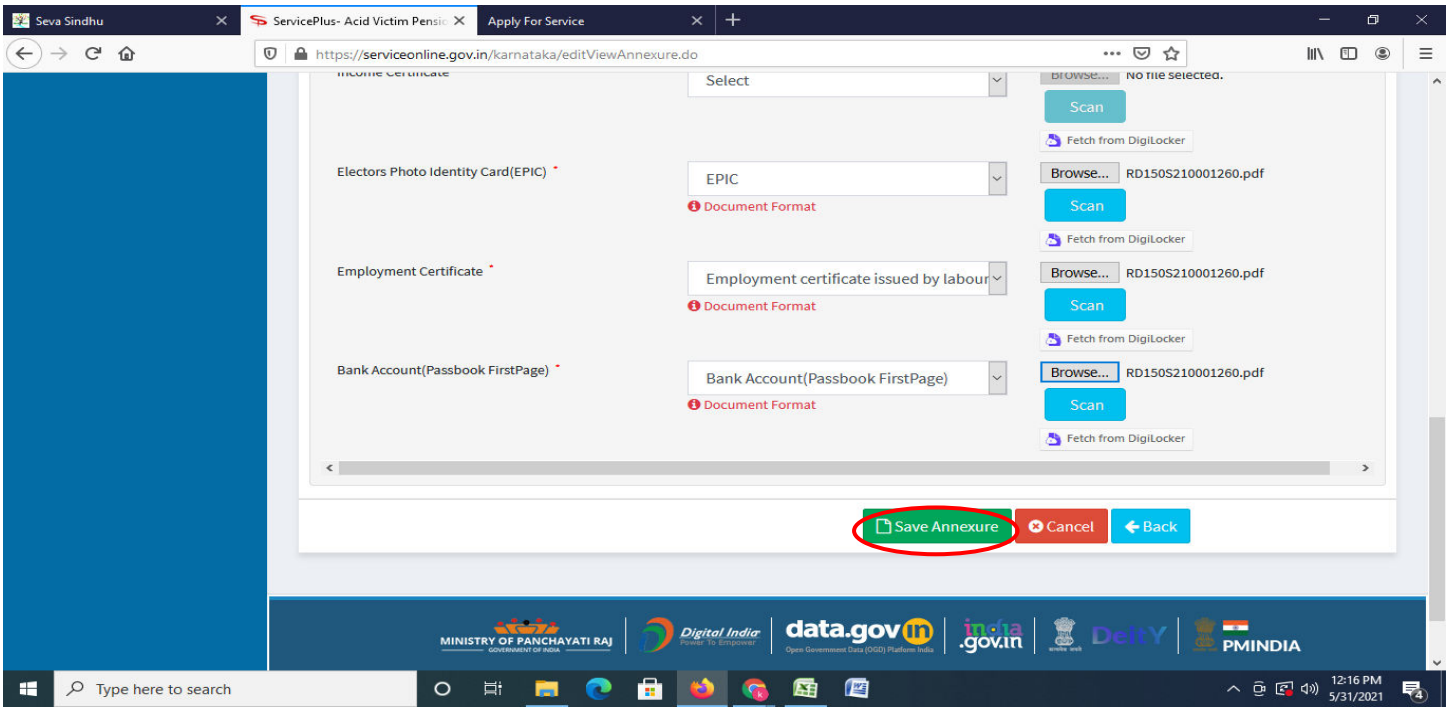

**Step 9**: Attach the annexures and click on **save annexures** 

**Step 10 :** Saved annexures will be displayed and click on **Esign Submit** to proceed.

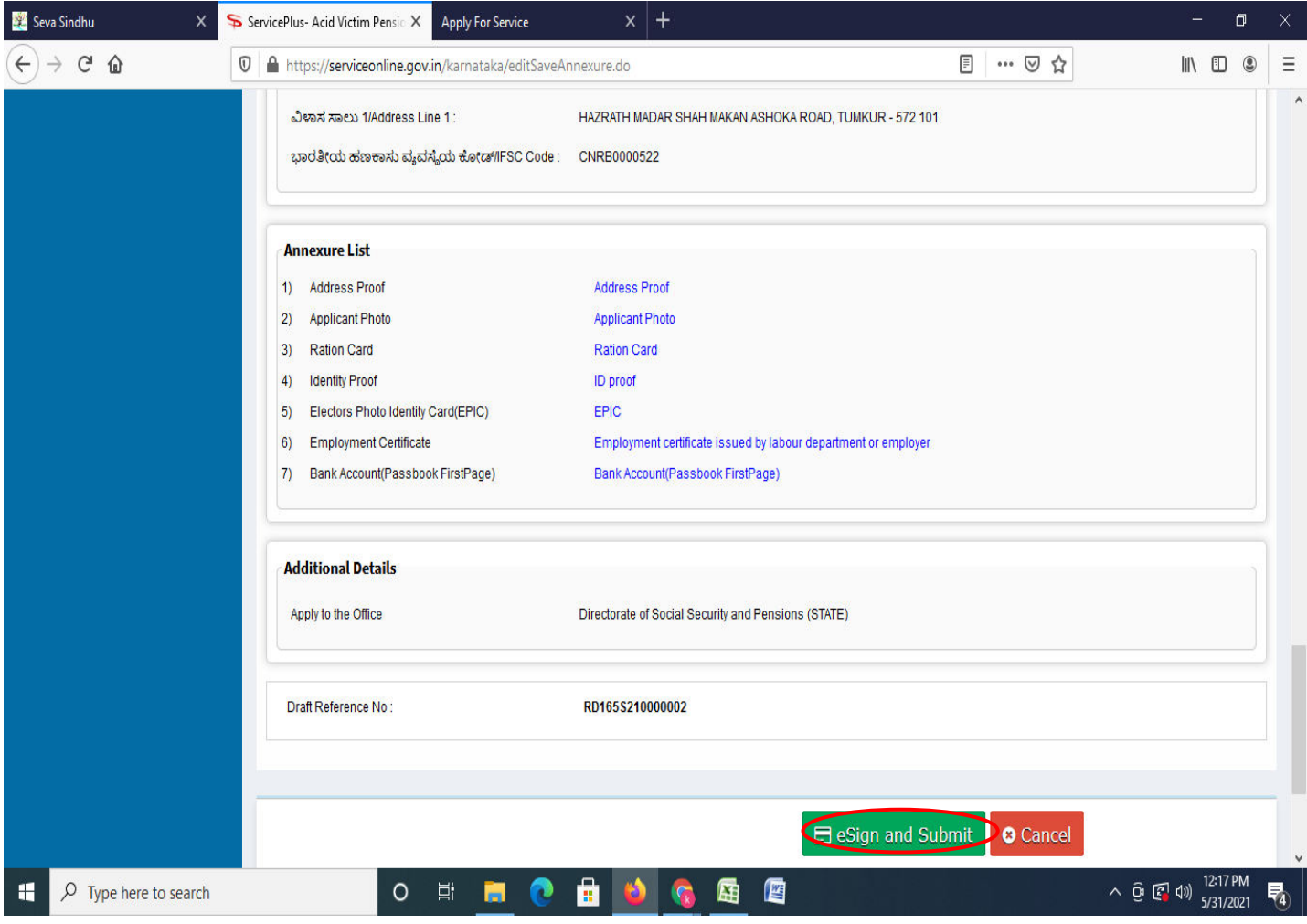

**Step 11 :** Click on I agree with above user consent and eSign terms and conditions and Select authentication type to continue and click on **OTP**.

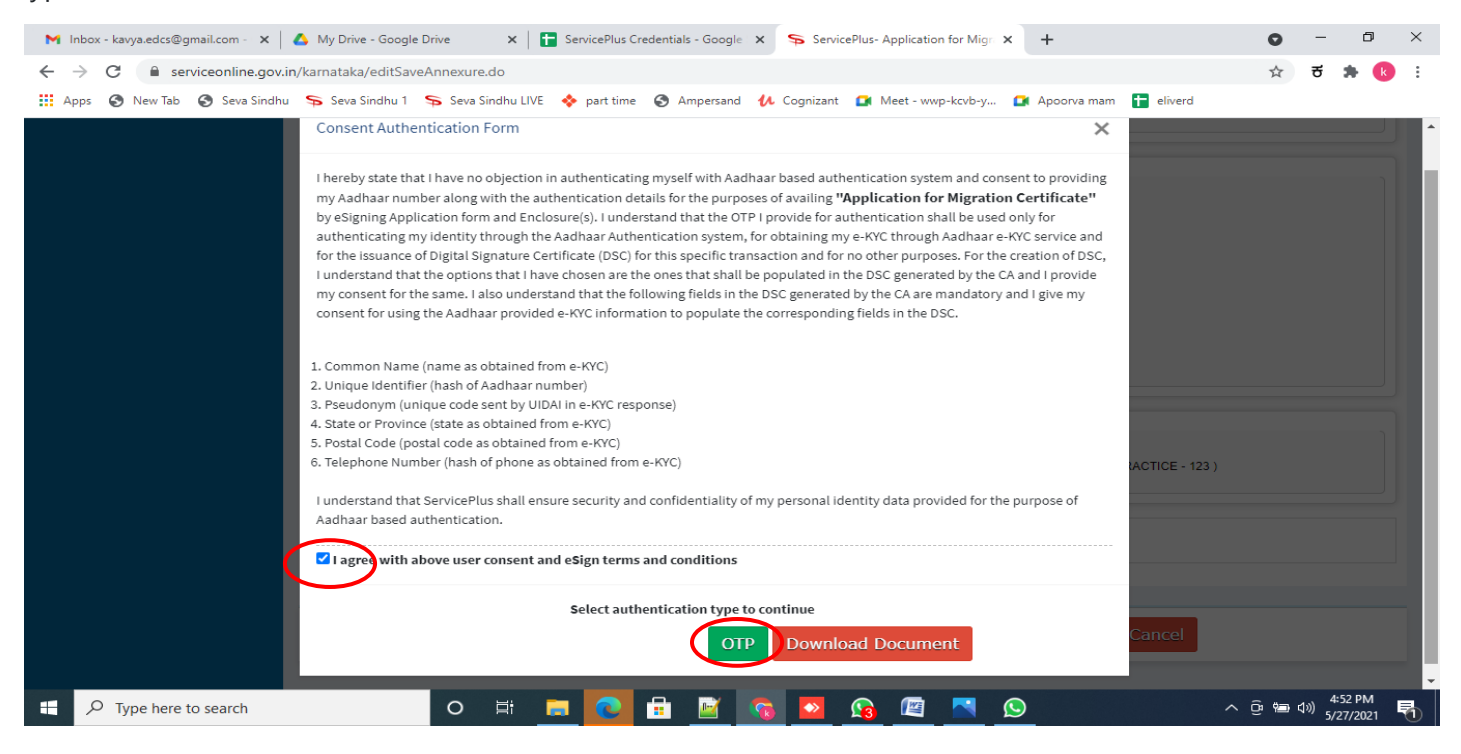

#### **Step 12** : Enter **Aadhar Numbe**r and click on **get OTP**

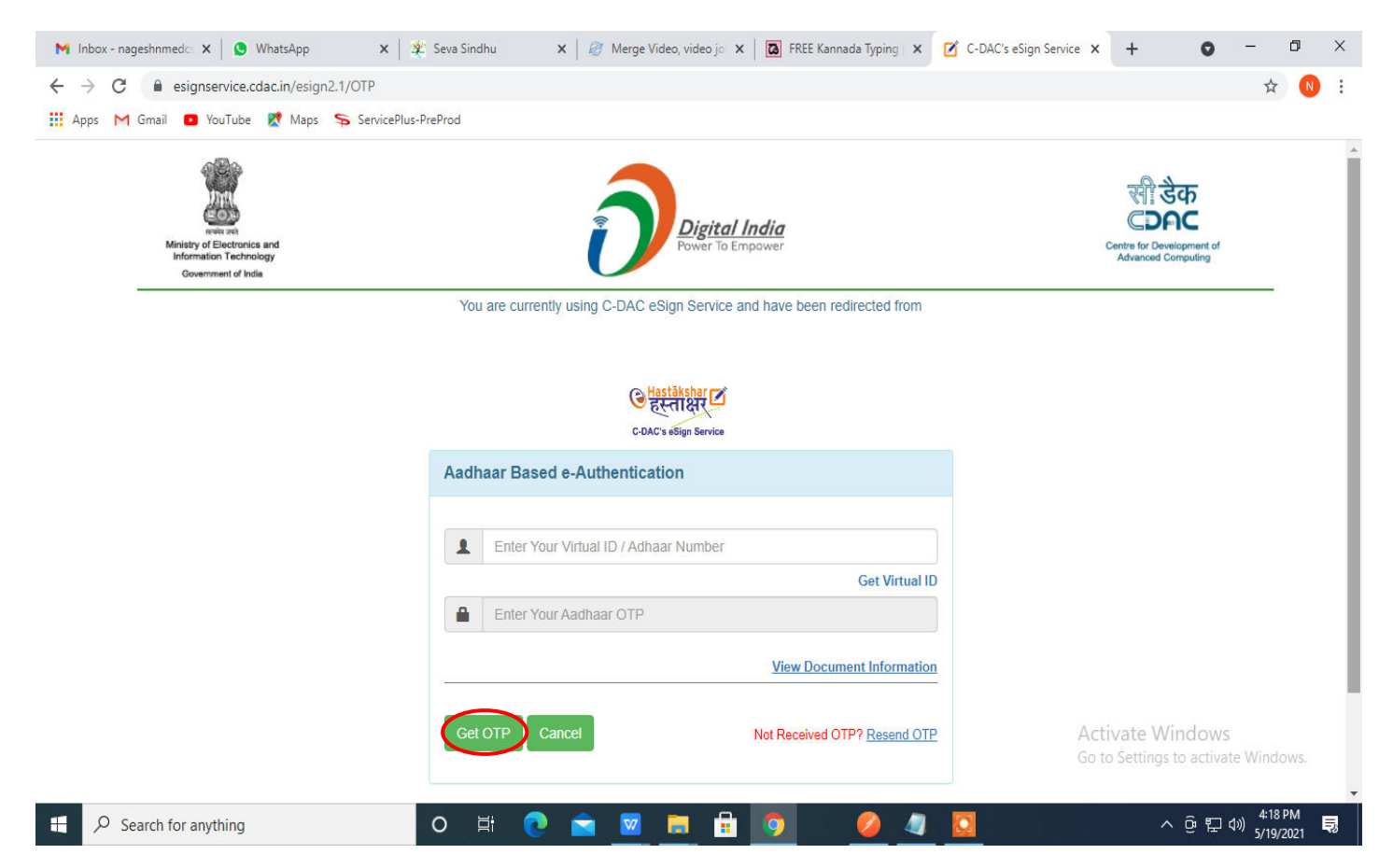

### **Step 13 :** Enter **OTP** and click on **Submit**

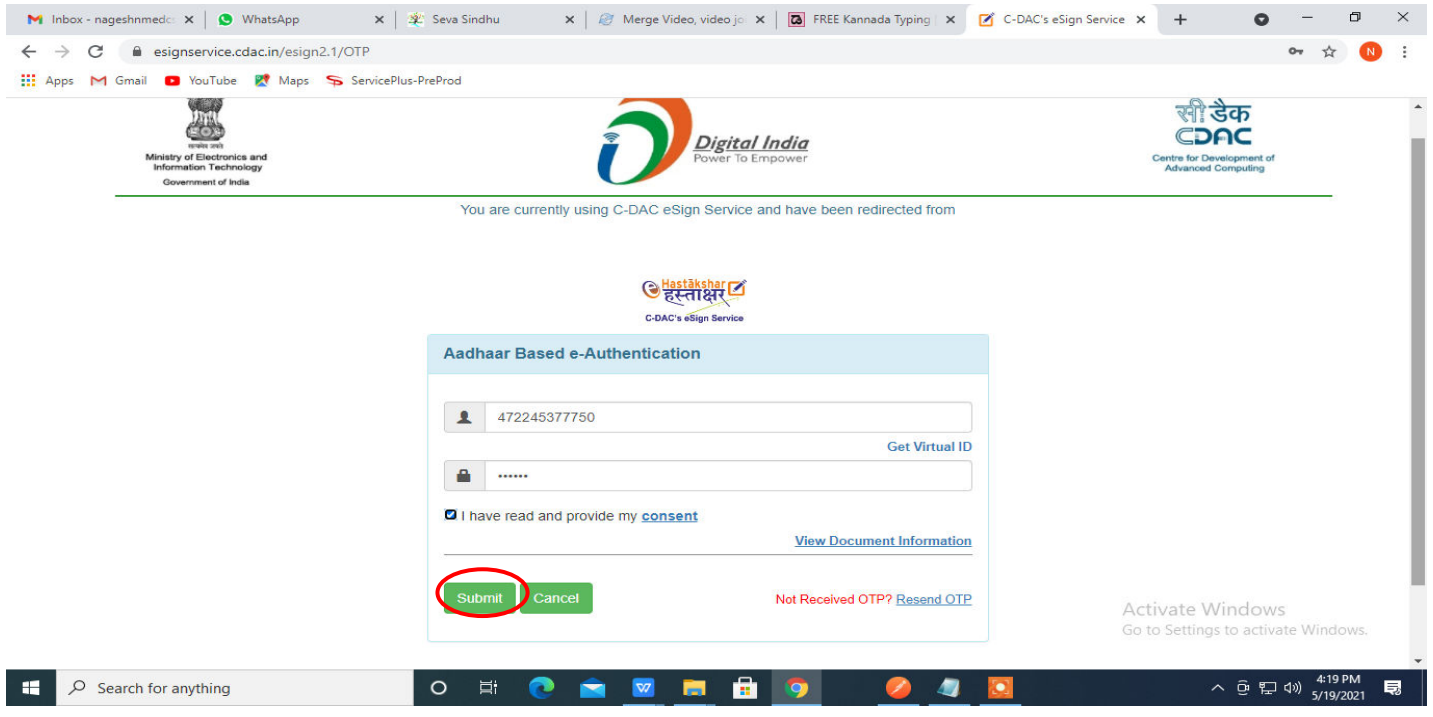

**Step 13 :** After Submit, acknowledgement will be generated. Acknowledgment consists of applicant details, application details and the Submission details for applicant's reference.

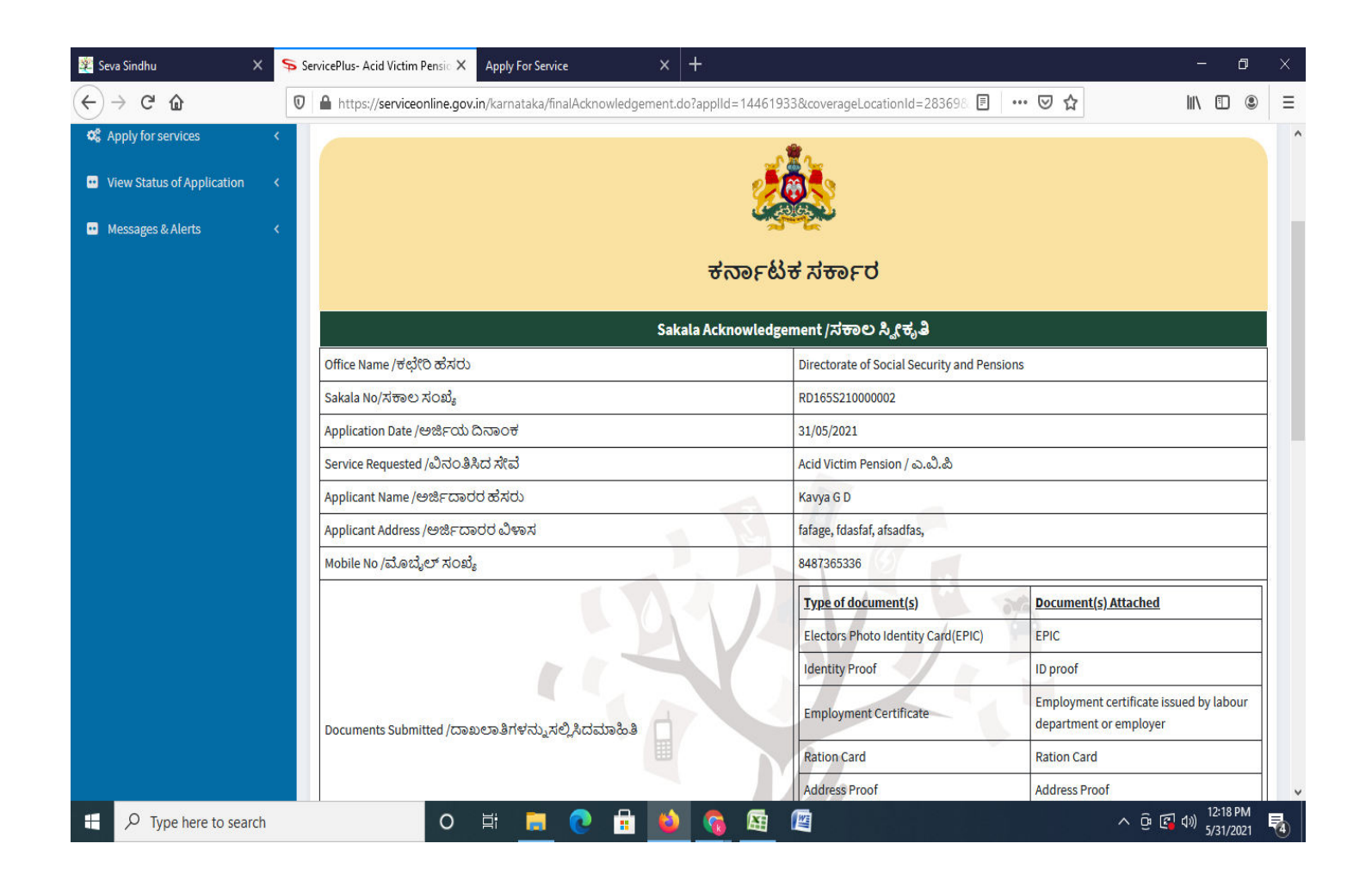

### **Step 14 :** To download the certificate, go to the **sevasindhu.karnataka.gov.in** and click on **Registered Users Login Here**

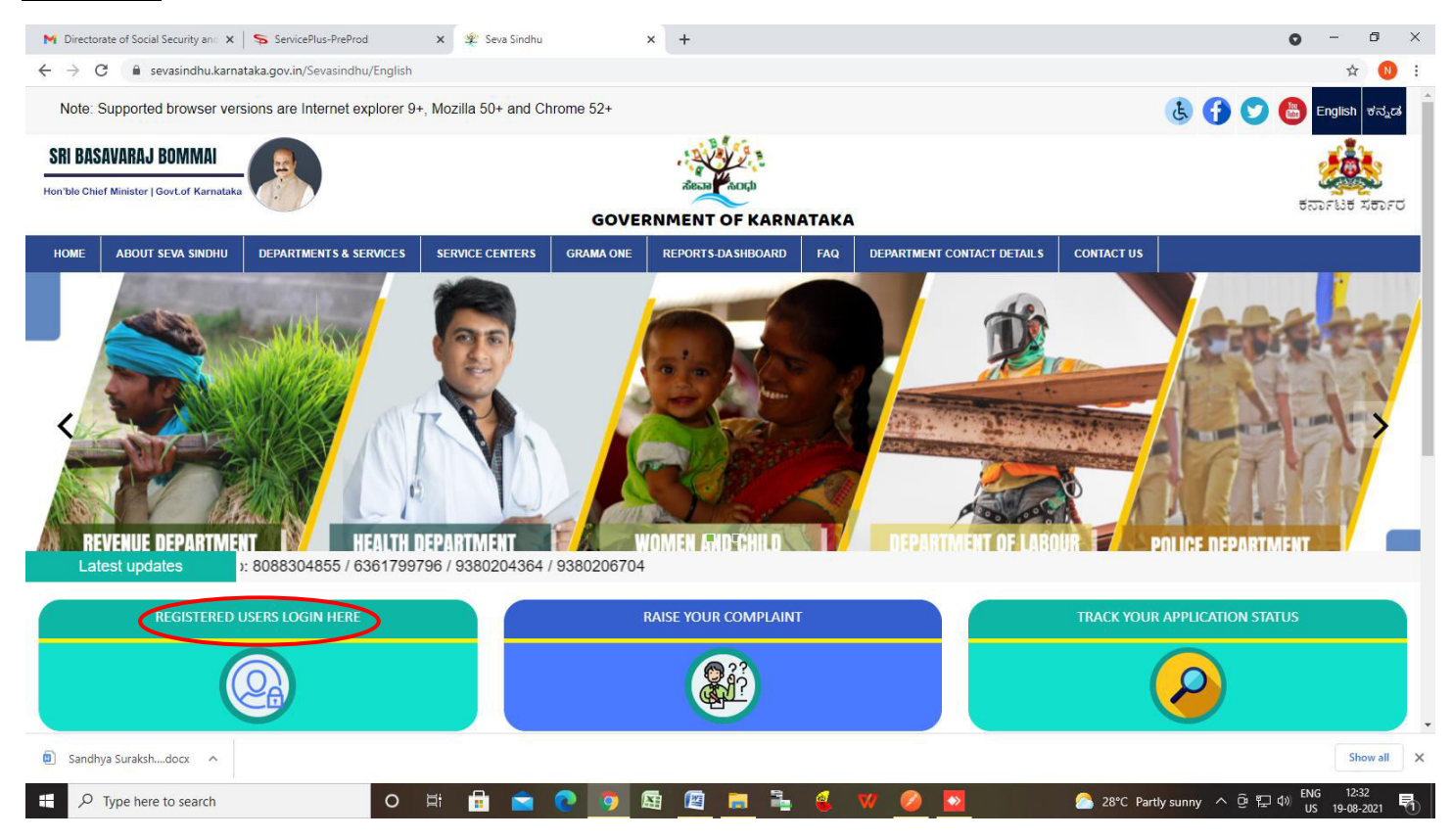

**Step 15 :** Once the login page is open, enter your username, password/OTP, captcha and click on **Submit.** 

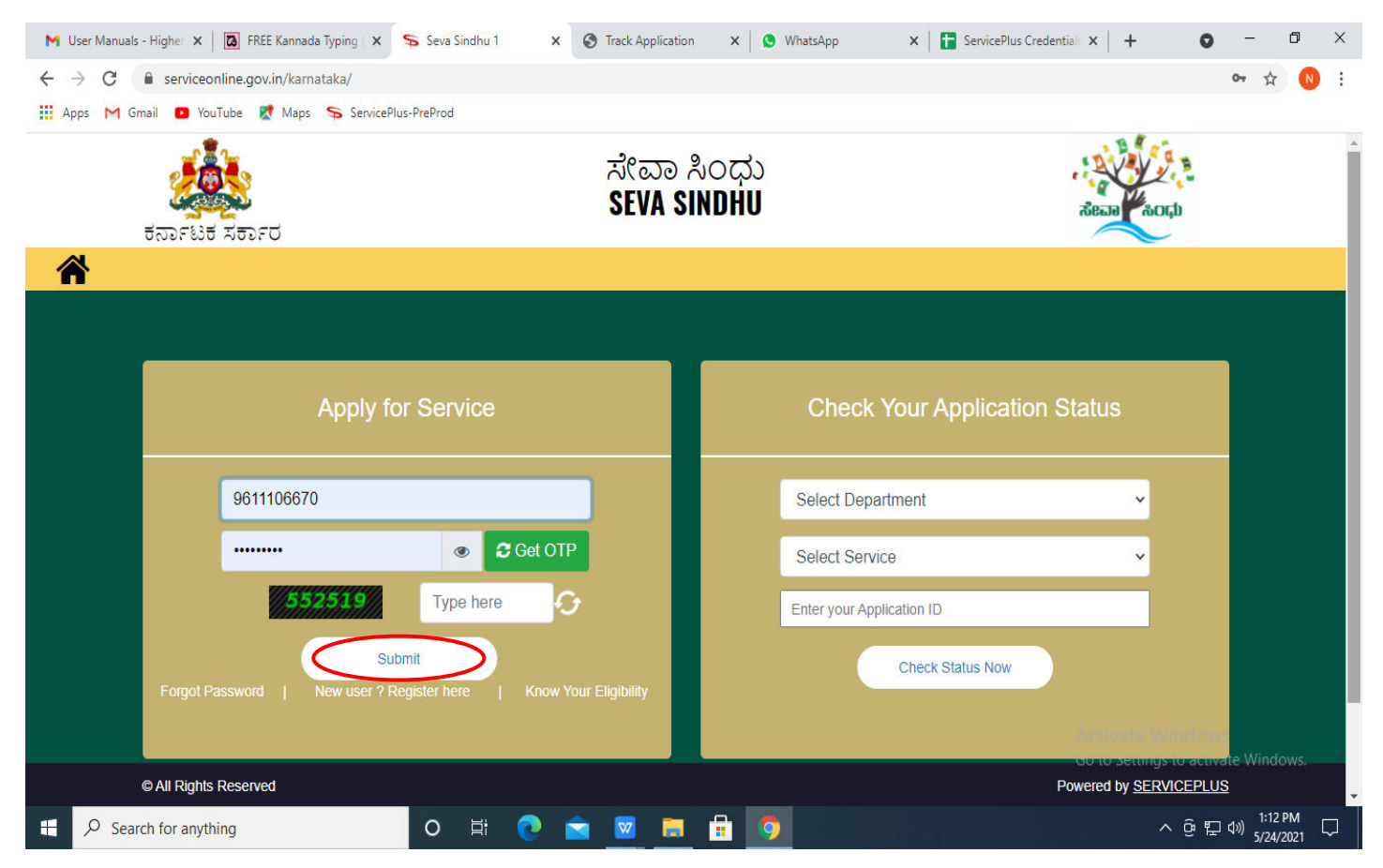

# **Step 16 :** Click on **View Status of Application --> Track application status**. Enter Application Reference Number (you can refer to Acknowledgment/SMS to get Application Reference Number) and click on **Get Data**.

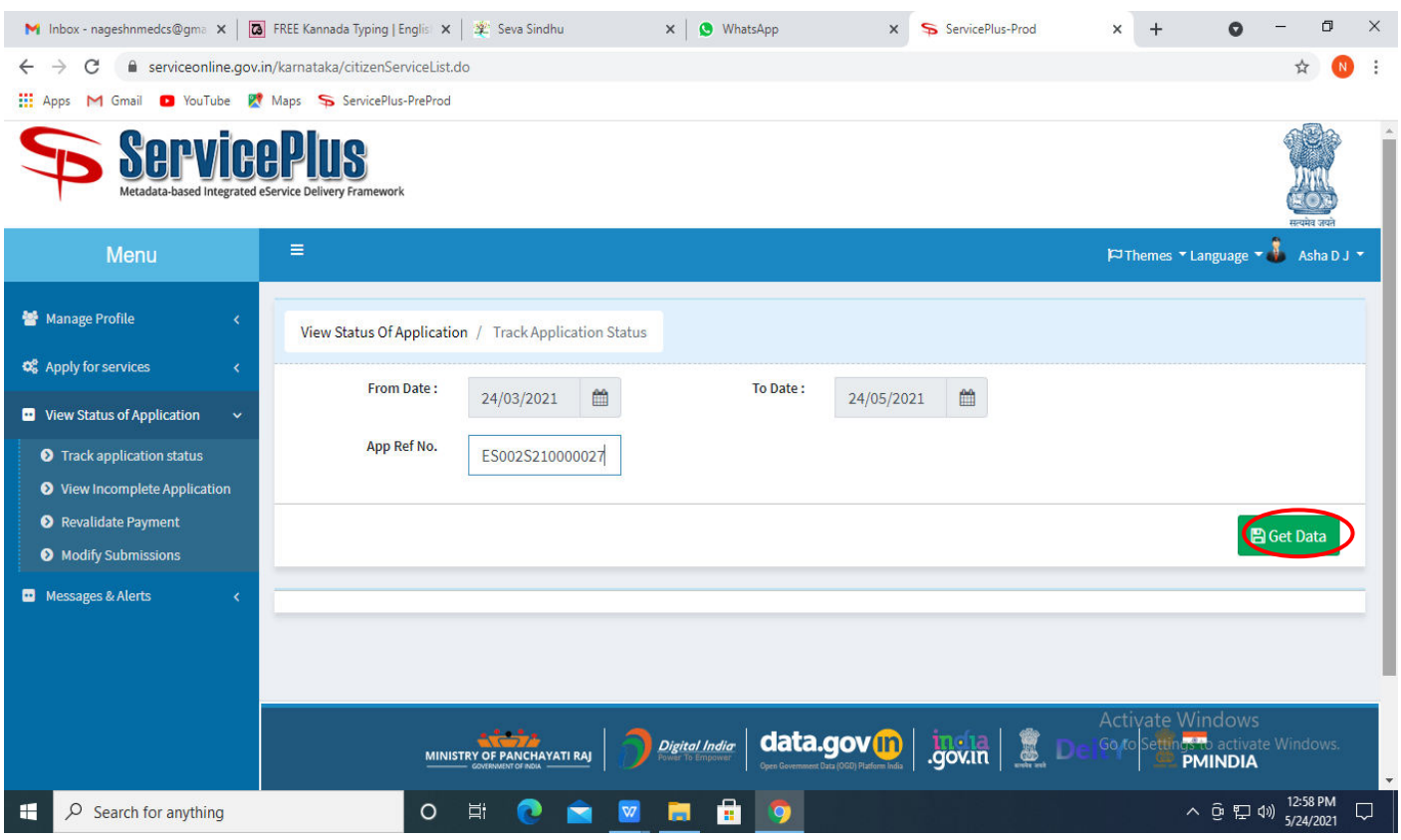

**Step 17 :** Check Current Status of the application. If it is delivered, Click on **Delivered**.

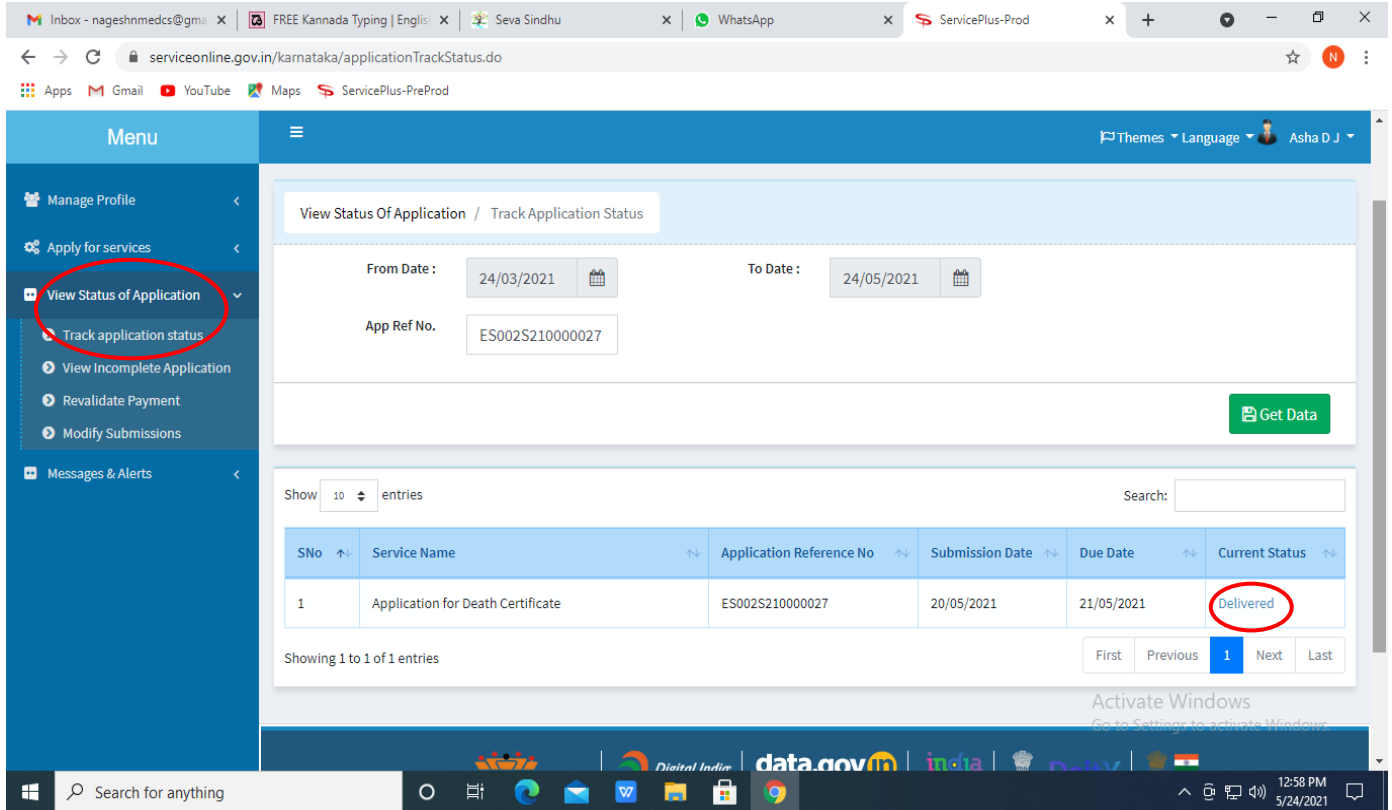

# **Step 18:** Under Issue Document(s), click on **Output certificate**

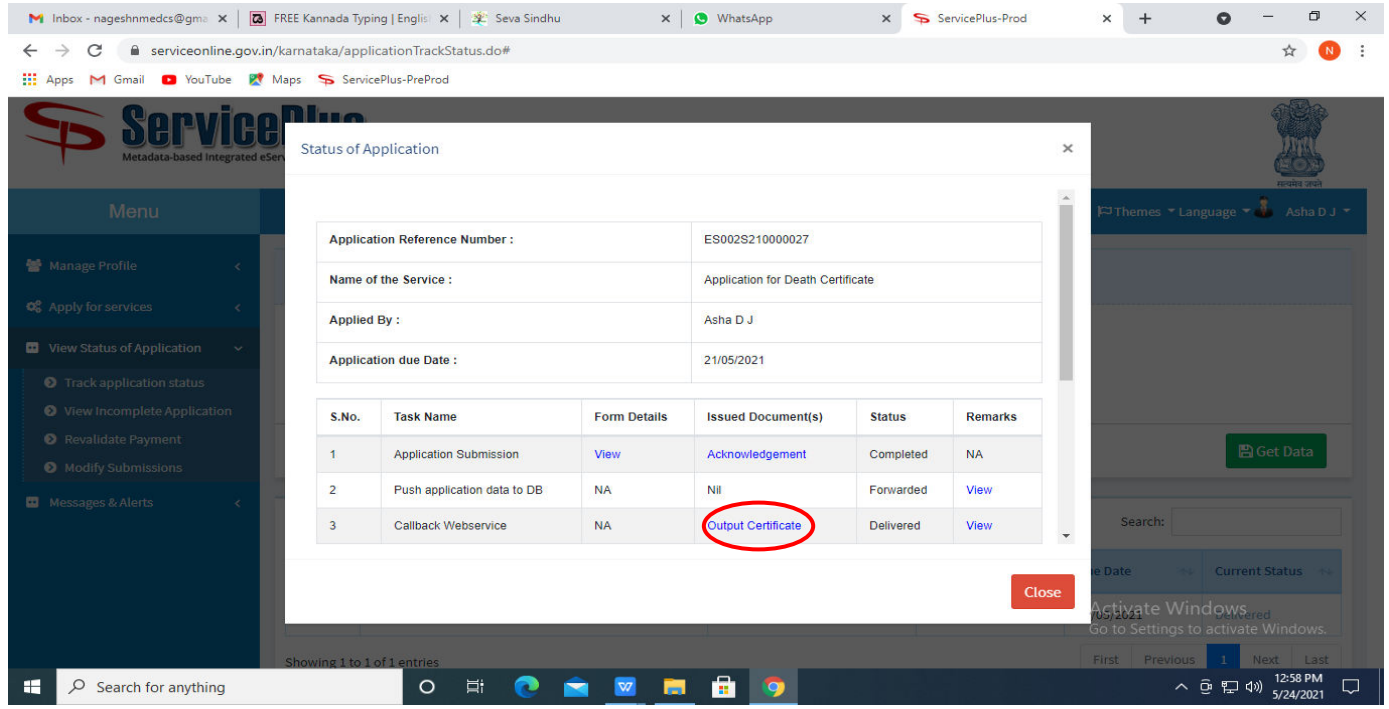

# **Step 19**: **Acid Victim Certificate** will be downloaded. You can print the certificate if required.

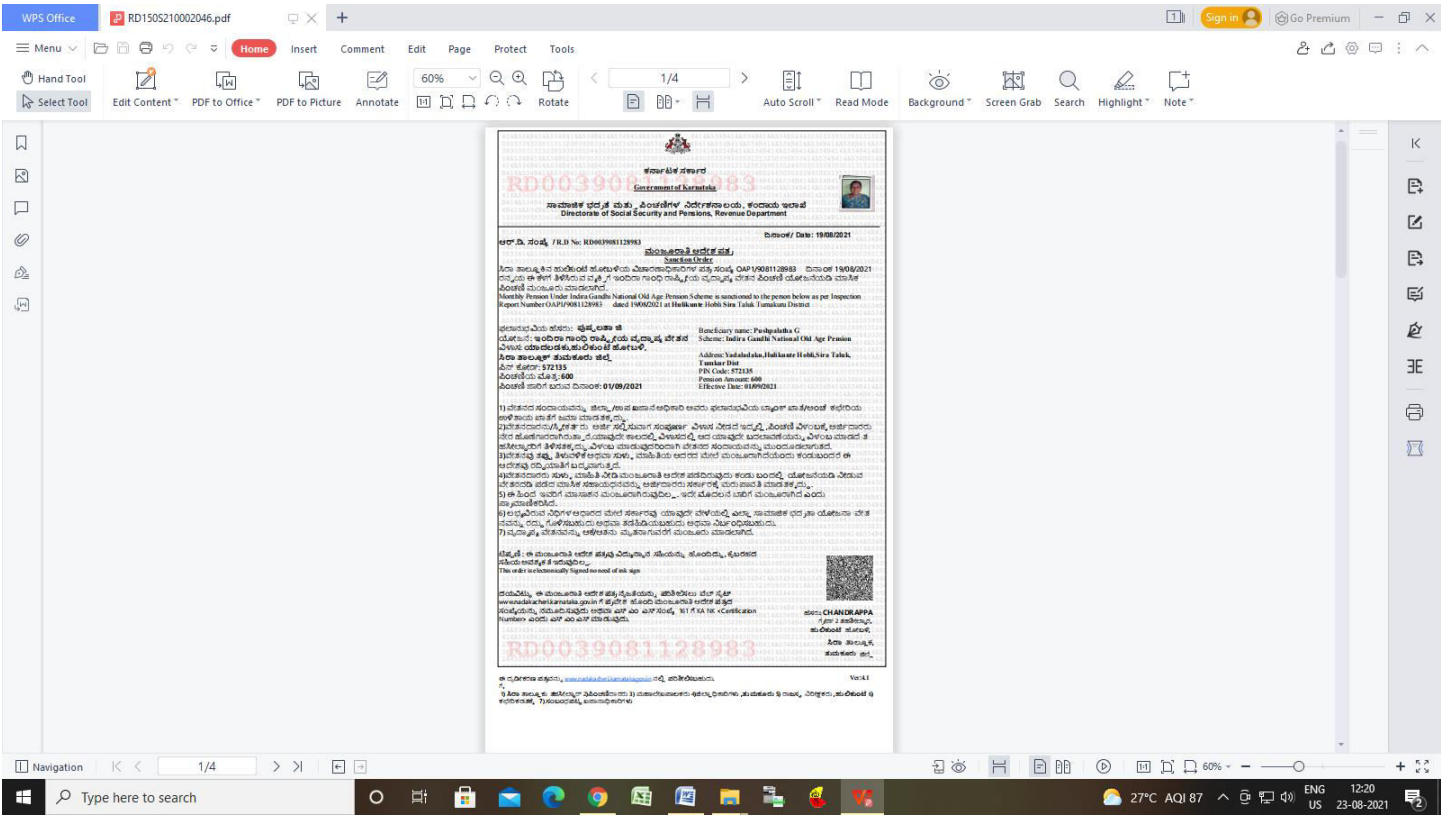